## **How to Change a Student Password Quick Reference Guide**

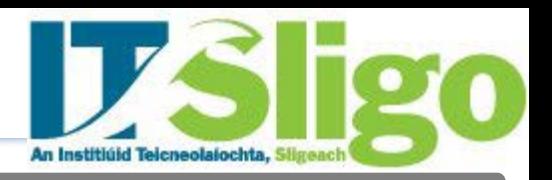

**Introduction**

This quick reference guide contains step by step instructions on how to:

1. Change a Student Password used for login to Institute IT Systems such as Student Email, Moodle etc.

**Step by Step Instructions – How to Change a Student Password**

**1. Open the Self Service Password Management site:** The link to the self service password management site is [https://password.itsligo.ie.](https://password.itsligo.ie/)

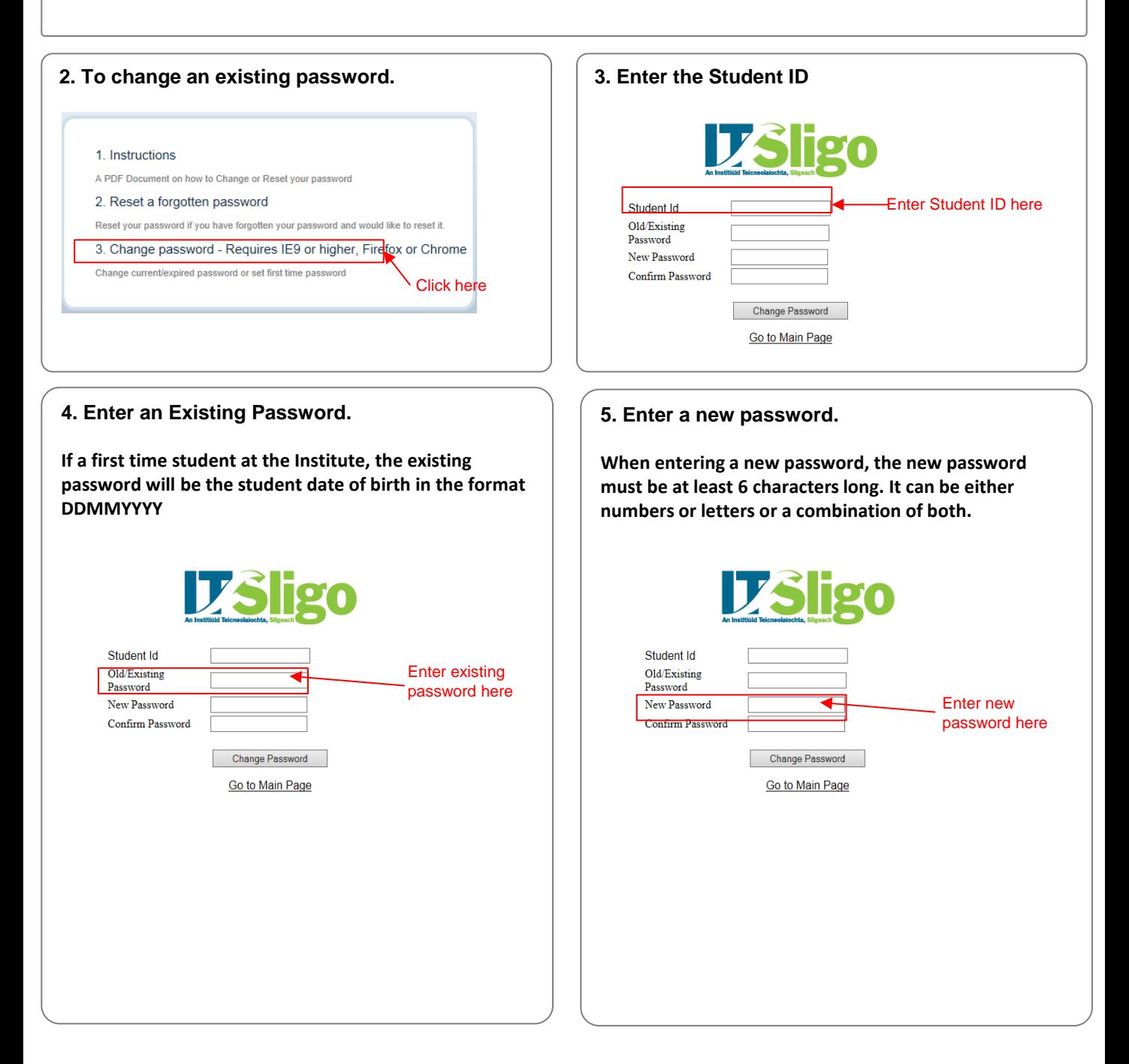

## **How to Reset a Forgotten Student Password Quick Reference Guide**

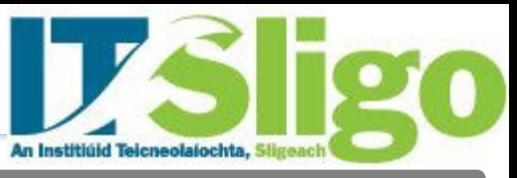

**Step by Step Instructions – How to Change a Student Password**

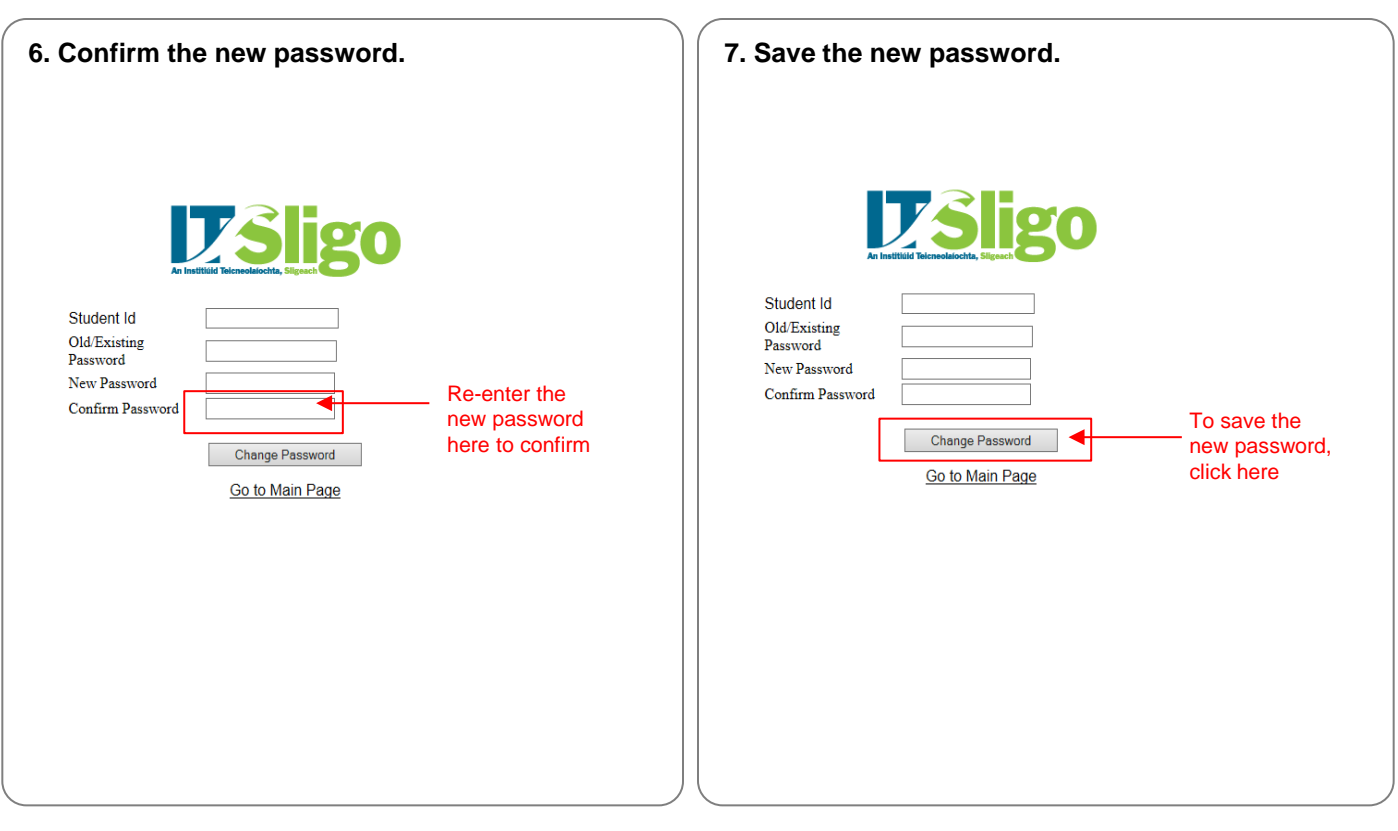

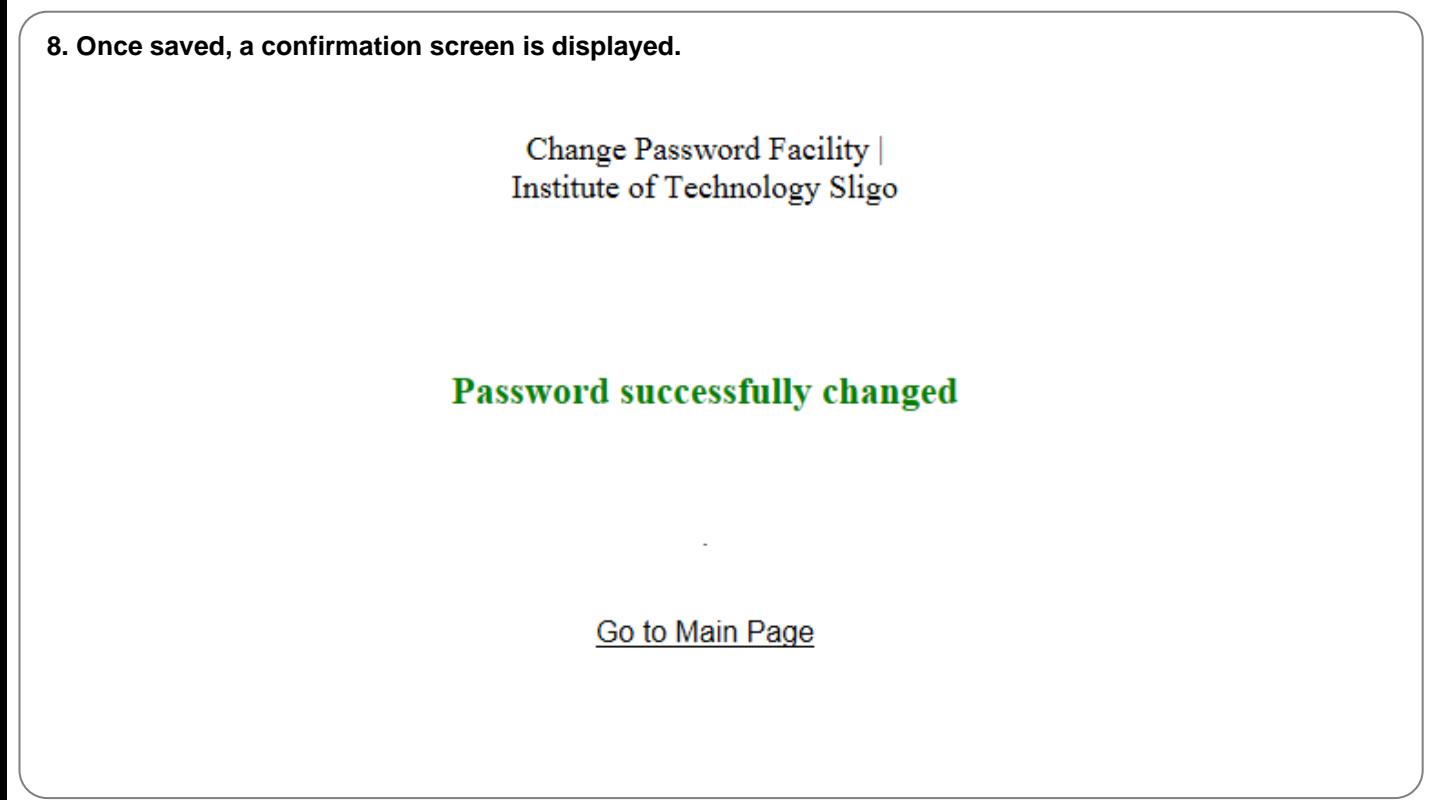

## **How to Reset a Forgotten Student Password Quick Reference Guide**

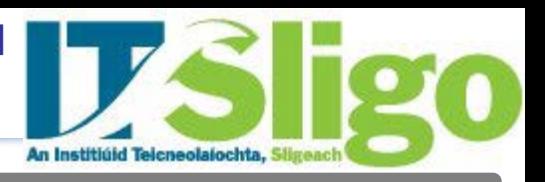

**Introduction**

This quick reference guide contains step by step instructions on how to:

1. Reset a forgotten Student Password used for login to Institute IT Systems such as Student Email, Moodle etc.

#### **Step by Step Instructions – How to Reset a Forgotten Student Password**

**1. Open the Self Service Password Management site:** The link to the self service password management site is [https://password.itsligo.ie.](https://password.itsligo.ie/)

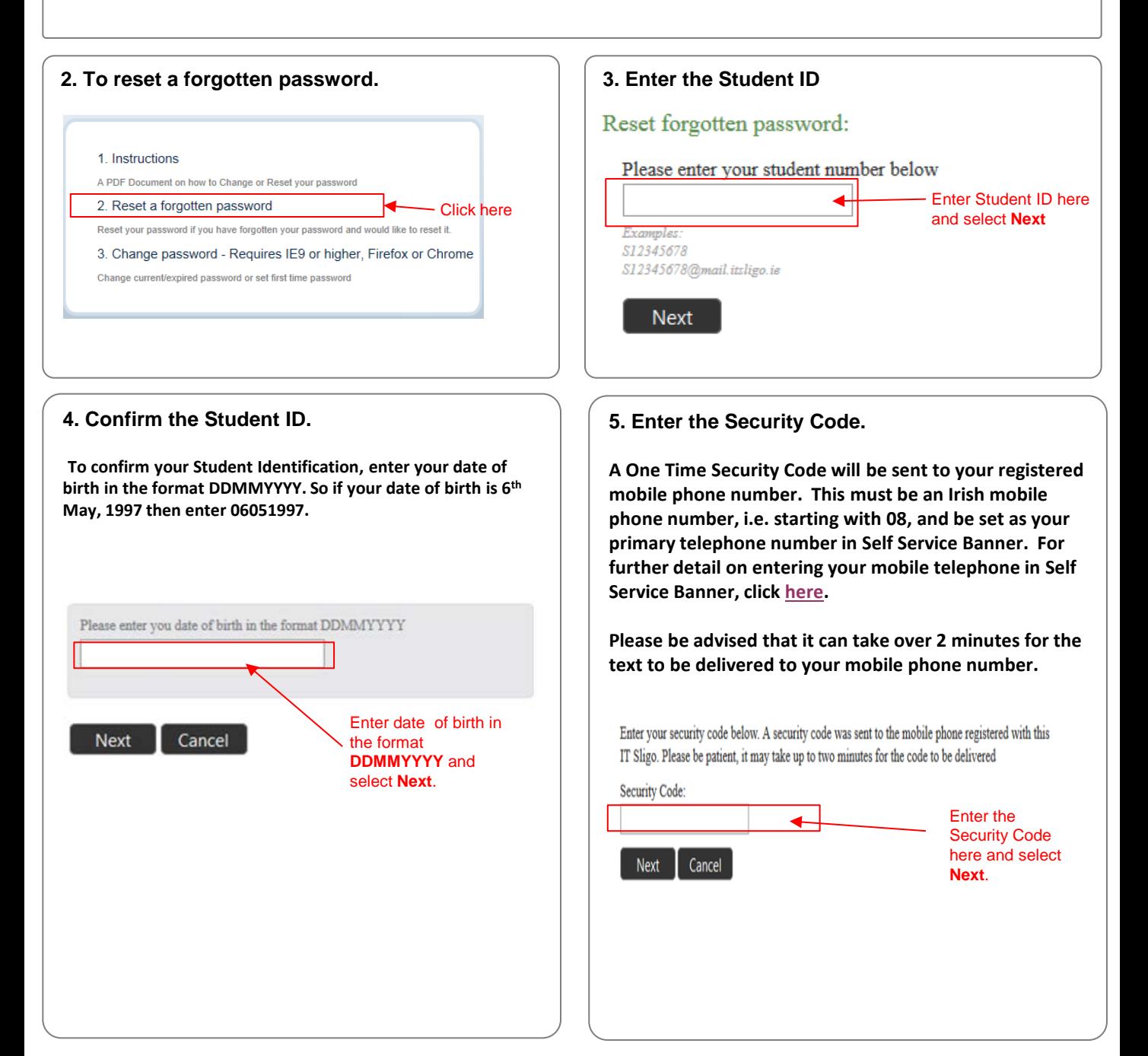

## **How to Reset a Forgotten Student Password Quick Reference Guide**

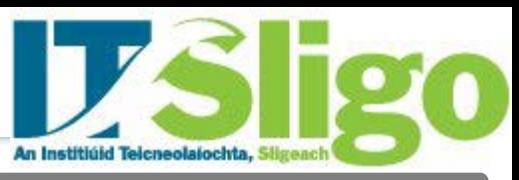

**Step by Step Instructions – How to Reset a Forgotten Student Password**

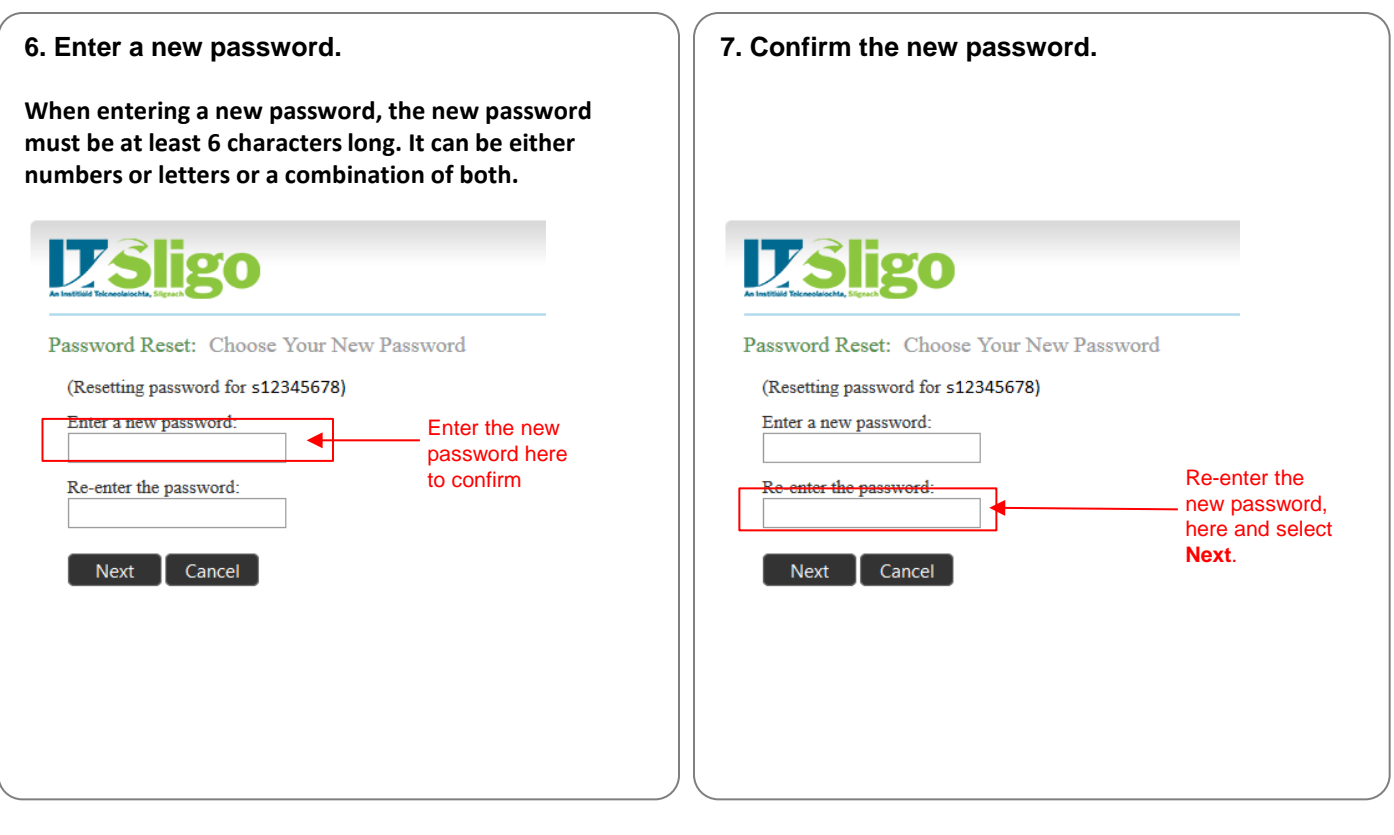

# **8. Once changed, a confirmation screen is displayed.** Success: Your password has been reset You can now use your new password to log in.